| 00010   | Maganta | Intogration | Lloor | Cuido |
|---------|---------|-------------|-------|-------|
| QUU I U | Madento | Integration | USEI  | Guide |

# **Qoo10 Magento Integration User Guide**

by CedCommerce Products Documentation

| 1. Overview                       | 3 |
|-----------------------------------|---|
| 2. Configuration                  | 3 |
| 3. Manage Qoo10 Accounts          |   |
| 4. Manage Qoo10 Profile           |   |
| 4.1. Add New Profile              |   |
| 4.2. Edit the existing Profile    |   |
| 4.3. Delete a Profile             |   |
| 4.4. Change the Status of Profile |   |
| 5. Manage Products                |   |
| 6. Manage Orders                  |   |
| 6.1. View Failed Orders           |   |
| 7. Developer Options              |   |
| 7.1. Qoo10 Category               |   |
| 7.2. Cron Logs                    |   |
| 7.3. Activity Logs                |   |
| 8. Help & Support                 |   |

### 1. Overview

Qoo10 is the leading marketplace in the South Asian region. It has its headquarters in Singapore and is expanded to Korea, Indonesia, Hong Kong, and China. It sells products like fashion, electronics, beauty, food& dining, kids, etc.

Qoo10 Magento integration developed by Cedcommerce provides an interface to connect your Magento store to the Qoo10 marketplace. The extension enables you to smoothly upload products on the Qoo10 marketplace. It also enables the merchants to synchronize the price, inventory and other product details in a hassle-free manner.

The Qoo10 Magento integration facilitates the various features that make selling efficient.

#### **Key Features:**

Validate and Upload in Bulk: This feature of the extension first validates the products and then after validation, the products are uploaded in in the bulk. The bulk upload feature saves time by uploading the products in a single click.

**Retire Products:** The admin can enable this option to hide the product's availability so that it can be sold when the admin wishes to put it on sale.

**Synchronization of Price and Inventory:** The automatic synchronization of product listing, order, inventory, and the price is done at regular intervals of time between the Magento store and the Qoo10 marketplace.

**Manage Orders:** This feature of the extension fulfills the order and avoids the delay of it. It also automates the failed orders and their details.

**Attributes Mapping:** The profiles are created by the admin and then the mapping of the categories and attributes is done from the Magento store to the categories and attributes of the Qoo10 marketplace.

# 2. Configuration

Once the extension is successfully installed in the Magento store, the **Qoo10** menu appears on the top navigation bar of the Admin Panel. The merchant has to first create a seller account in the Qoo10 seller panel.

Once the seller account is created and is approved by Qoo10, they provide the username and password of the seller account to the admin. The Magento store owner can use the **Qoo10 Username** and **Password** while setting up the Qoo10 Configuration settings in the Magento Admin panel.

To set up the configuration settings in the Magento Admin panel:

- 1. Go to the **Magento Admin** panel.
- 2. On the top navigation bar, point to the **Qoo10** menu. The menu appears as shown in the following figure:

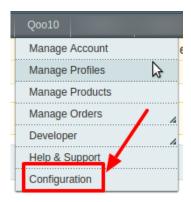

### 3. Click Configuration.

The Qoo10 Configuration page appears as shown in the following figure:

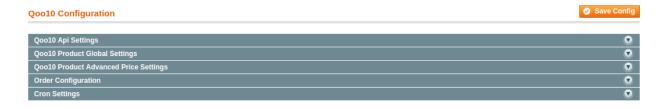

#### 4. Click the Qoo10 API Settings tab.

The tab is expanded and the corresponding fields appear as shown in the following figure:

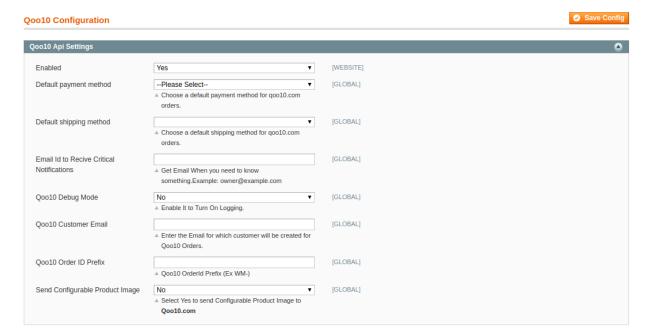

- 5. Under **Qoo10 API Settings**, do the following steps:
- 6. In the **Enabled** list, select **Yes** to enable the Qoo10 Integration extension.
  - a. In the Choose Default Payment Method for the Qoo10 Orders list, select Qoo10 Orders.
  - b. In the Choose Default Shipment Method for Qoo10 Orders list, select your shipping method of Qoo10 Orders.

- c. In the Email Id To receive critical notifications, enter the required email id.
- d. In the **Qoo10 Debug Mode** list, select **Yes** to start Qoo10 Integration in the debug mode. It captures the log for the debug process.
- e. In the **Qoo10 Customer Email** box, enter the required email Id used for the orders requested by the Qoo10 customers.
- f. In the **Qoo10 Order ID Prefix** box, enter the required prefix value.
- g. In **Send Configurable Product Image**, select **Yes** if you want to send the configured image to Qoo10 com
- 7. Click the Save Config button to save the API settings.
- 8. Click the Qoo10 Product Global Settings tab.

The tab is expanded and the relevant fields appear under the **Qoo10 Product Global Settings** section as shown in the following figure:

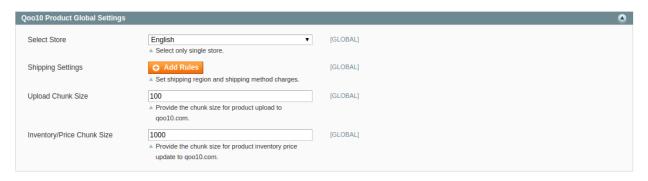

- 9. Under Qoo10 Product Global Settings, do the following steps:
  - a. In **Select Store**, select the type of store.
  - b. In Shipping Settings, set the shipping region and the method of shipping.
  - c. In Upload Chunk Size, enter the value of the chunk for the product uploading on Qoo10.com
  - d. In Inventory/Price Chunk Size, enter the product inventory price chunk size for uploading.
- 10. Click the **Save Config** button to save the entered values.
- 11. Click the Qoo10 Product Advanced Price Settings tab.

The tab is expanded and the relevant fields appear as shown in the following figure:

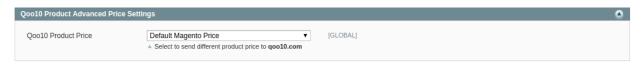

- 12. Under Qoo10 Product Advanced Price Settings, do the following steps:
  - In the **Qoo10 Product Price** list, select one of the following options:
    - a. Increase by Fixed Price: If selected, then the Enter Amount field appears.
    - b. Increase by Fixed Percentage: If selected, then the Enter Percentage field appears.
    - c. Enter the numeric value to increase the price of the Qoo10 product price by the entered value % of Magento price

For Example,

Magento price + 5% of Magento price.

Magento Price = 100

Select Increase By Fixed Percentage option

**Enter Percentage** = 5

100 + 5% of 100 = 100 + 5 = 105

Thus, Qoo10 Product Price = 105

- d. Decrease by Fixed Price: If selected, then the Enter Amount field appears.
- e. Decrease by Fixed Percentage: If selected, then the Enter Percentage field appears.
   Enter the numeric value to decrease the price of the Qoo10 product price by the entered

value % of Magento price.

For Example.

Magento price – 5% of Magento price.

Magento Price = 100

Select Decrease By Fixed Percentage option

**Enter Percentage** = 5

100 - 5% of 100 = 100 - 5 = 95

Thus, Qoo10 Product Price = 95

- 13. Click the **Save Config** button to save the entered values.
- 14. Click the Order Configuration tab.

The tab is expanded and the relevant fields appear as shown in the following figure:

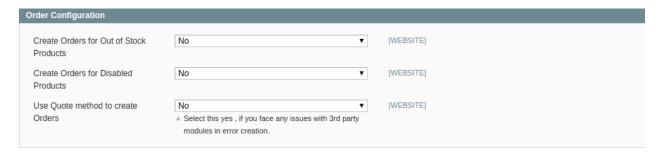

- 15. Under Order Configuration, do the following steps:
  - a. Choose Yes/No in **Create Orders for Out of Stock Products**. By choosing Yes, the out of stock products will be included in the orders.
  - b. Choose Yes/No in **Create Orders for Disabled Products** as you wish to create include disabled products in the orders.
  - c. Choose Yes/No in Use Quote method to create Orders, if there are any issues by the third-party modules.
- 16. Click the **Save Config** button to save the entered values.
- 17. Click the **Cron Settings** tab.

The tab is expanded and the relevant field appears under the **Cron Settings** section as shown in the following figure:

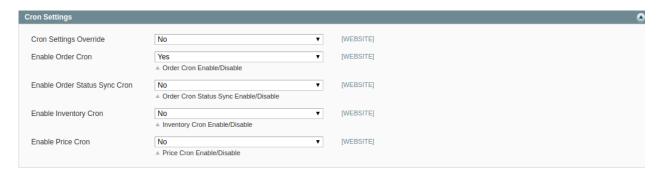

- 18. Under Cron Settings, do the following steps:
  - i. In Cron Settings Override, enable to maintain the synchronization.
  - ii. In the Enable Order Cron Settings list, select Yes to enable the cron settings.
  - iii. In Enable Order Status Sync Cron, the status of the synchronization is enabled.
  - iv. In the **Enable Inventory Cron** list, select **Yes** to enable the order cron.
  - v. In the **Enable Price Cron** list, select **Yes** to enable the order price cron.
  - vi. Click the Save Config button.

### 3. Manage Qoo10 Accounts

### To Manage Account on Qoo10,

- Go to the Magento admin panel.
- On the top navigation bar, click Qoo10.

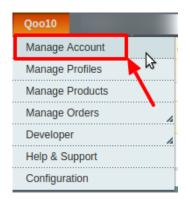

- When the menu appears, click Manage Account.
- On clicking it, you will be navigated to the **Qoo10 Accounts** page as shown below:

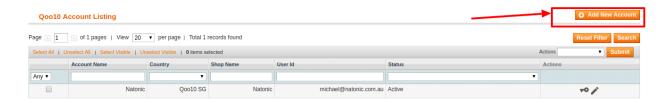

- To add a new account, click on **Add new account** button on the top right corner.
- You'll be redirected on a new page:

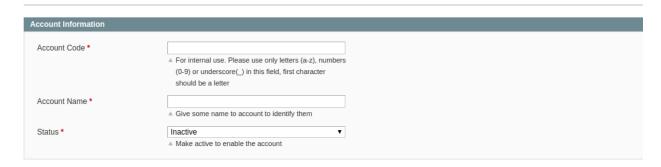

- In the Account Code, you can enter the code for your account.
- Enter the Account Name by which you wish to sell on Qoo10, in the second section.
- Select the **Status** of the account from the drop-down menu, either Active or Inactive.
- Once all the actions have been taken so far, click on the Save button on the top right of the page.
- Now Go back to the Accounts page.
- The product created will be displayed.

### 4. Manage Qoo10 Profile

Admin can create a new profile and assign the required products to the profile. While creating and editing the profile, the admin can map the Magento attributes to the Qoo10 attributes. These attributes are applicable to all the products that are assigned to the profile.

### Admin can do the following tasks:

- Add new profile(https://docs.cedcommerce.com/magento/qoo10-integration-user-guide-magento/?section=add-new-profile-39)
- Edit the existing profile(https://docs.cedcommerce.com/magento/qoo10-integration-user-guide-magento/?section=edit-the-existing-profile-88)
- Delete the profile(https://docs.cedcommerce.com/magento/qoo10-integration-user-guide-magento/?section=delete-a-profile-11)
- Change the Status of Selected Profile(https://docs.cedcommerce.com/magento/qoo10-integration-user-guide-magento/?section=change-the-status-of-profile-5)

### 4.1. Add New Profile

### To add a new Profile,

- 1. Go to the Magento Admin panel.
- 2. On the top navigation bar, point to the **Qoo10** menu. The menu appears as shown in the following figure:

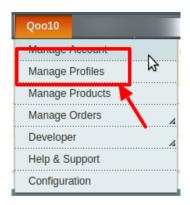

3. Click the Manage Profiles menu.

The **Qoo10 Profile Listing** page appears as shown in the following figure:

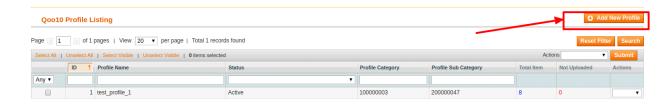

4. Click the Add New Profile button.

The page appears as shown in the following figure:

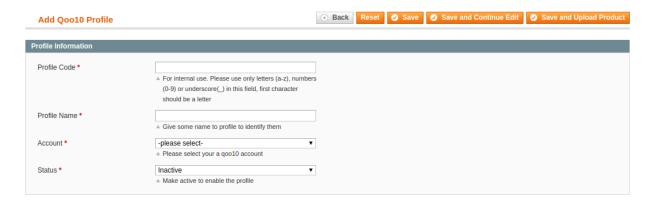

- 5. In the right panel, under **Profile Information**, do the following steps:
  - a. In the **Profile Code** box, enter a profile code.

**Note:** It is only for internal use. Use the unique profile code with no spaces. Start with small letters.

- b. In the **Profile Name** box, enter the name of the profile.
  - Note: Use the unique name to identify the profile.
- c. In the Account, select your Qoo10 account from the menu.
- d. In the **Status** list, select **Active** to enable the profile.

Note: The Inactive option disables the profile.

- 6. Click the Save and Continue button.
- 7. In the left navigation panel, click the **Profile Configurations** menu.

The page appears as shown in the following figure:

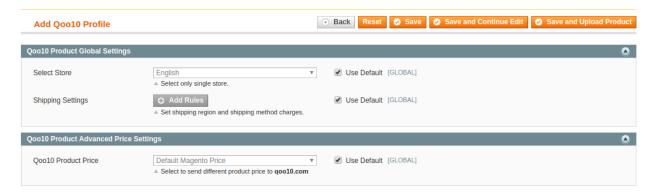

- 8. In the Qoo10 Product Global Settings do the following steps:
  - a. In Select Store, select the type of store or you can do use default.

- b. In **Shipping Settings**, set the shipping region and the method of shipping or select the default option in the side.
- 9. Under **Qoo10 Product Advanced Price Settings**, select the Qoo10 Product price from the menu or you can choose the default price option which you had chosen in the configuration settings earlier.
- 10. Click the Save and Continue button.
- 11. In the left navigation panel, click the **Qoo10 Category Mapping** menu. The page appears as shown in the following figure:

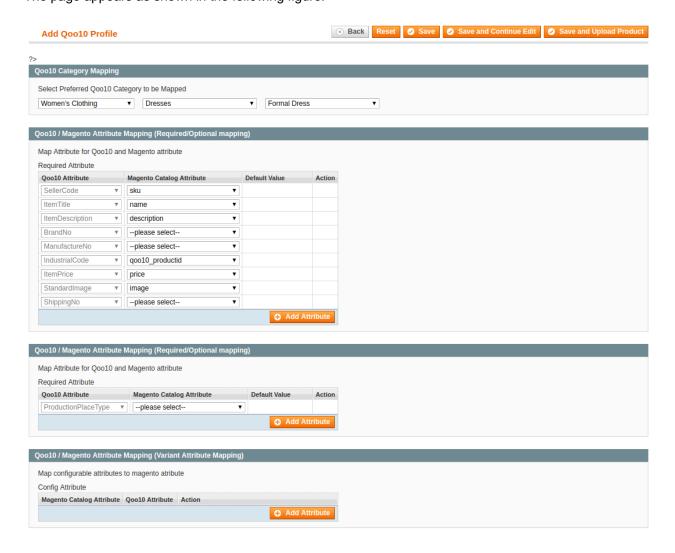

- 12. In the right panel goto Qoo10 Category Mapping and then select the required parent and child category from the menu.
- 13. Now under Qoo10/Magento Attribute Mapping (Required/Optional mapping) section for uploading the products do the following steps:

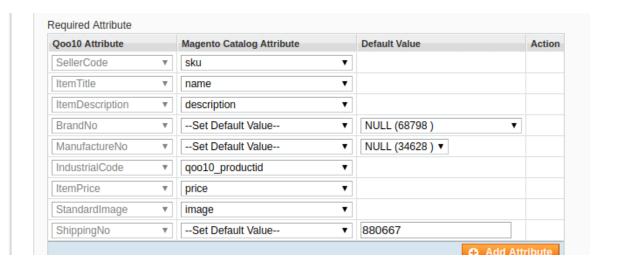

- a. In the **Magento Catalog Attribute** column, select the required Magento attribute from the corresponding list to map it with the corresponding **Qoo10** attribute.
  - **Note**: In case the required attribute does not exist in the corresponding list, then select **-Set Default value-** from the corresponding list. A text box appears in the **Default Value** column next to the corresponding **Magento Catalog Attribute** column.
- b. Repeat the mapping of all the required or optional Magento attributes listed with the corresponding Qoo10 attributes.
- c. Click the Add Attribute button to add more attributes.
- 14. Now scroll down to **Qoo10/Magento Attribute Mapping(Required/Optional Mapping)** and map the attribute of Qoo10 to the attribute of Magento for performing the **Uploading and Updating** of the listings. You may also add more attributes.

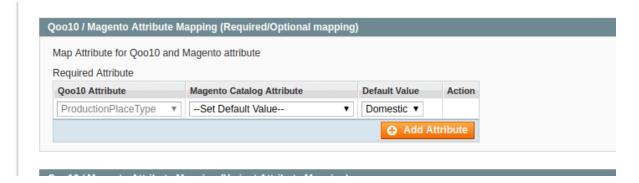

- 15. Scroll down to the **Qoo10 / Magento Attribute Mapping (Variant Attribute Mapping)** section and do the following steps:
  - a. Click the **Attribute** button.
  - b. In the Magento Catalog Attribute column, select the required Magento attribute.
  - c. In the **Qoo10 Attribute** column, select the required Qoo10 attribute to map it with the corresponding Magento attribute.
  - d. Click the Add Attribute button to add more attributes.
- 16. Click the Save and Continue button.
- 17. In the left navigation panel, click the **Profile Products** menu.

The page appears as shown in the following figure:

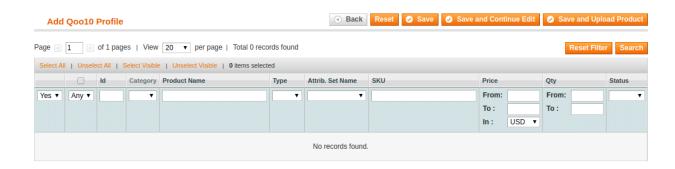

Since no products are assigned to the profile, there are no products listed in the table.

18. Click the Reset Filter button.

All the products are listed in the table as shown in the following figure:

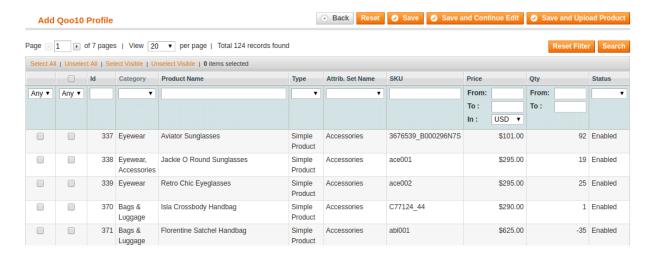

- 19. Do one of the following steps:
  - a. Select the checkboxes associated with the required products those the admin wants to assign to the new profile.

**Note**: Admin can assign one product to one profile only. It means, admin can assign multiple products to the same profile but can associate a product only with one profile at one time. To assign a product to another profile, the admin has to remove that product from the currently assigned profile.

- b. Click the **Select All** link to select all the products available in the store.
  - Note: To clear the selection, click the Unselect All link.
- c. Click the **Select Visible** link to select the products displayed on the current page.
  - Note: To clear the selection, click the Unselect Visible link.
- 20. Click the Save button.
- 21. The created profile is saved and listed on the Qoo10 Profile Listing page.

Oı

Click the **Save and Continue Edit** button to save the created profile and continue editing, if required.

Click the **Save and Upload Product** button to save the profile and make ready to upload the product on Qoo10.

# 4.2. Edit the existing Profile

### To edit the existing Profile,

- 1. Go to the Magento Admin panel.
- 2. On the top navigation bar, point to the **Qoo10** menu. The menu appears as shown in the following figure:

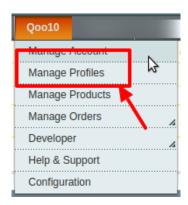

3. Click the **Manage Profiles** menu.

The **Qoo10 Profile Listing** page appears as shown in the following figure:

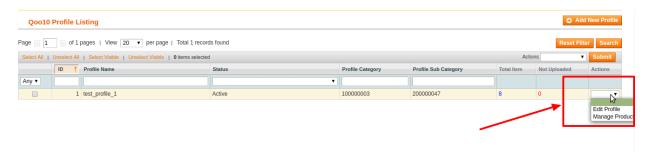

4. Click the required row of the profile that the admin wants to edit.

OR

In the Action column, click the arrow button, and then click Edit Profile.

The **Edit Profile** page appears as shown in the following figure:

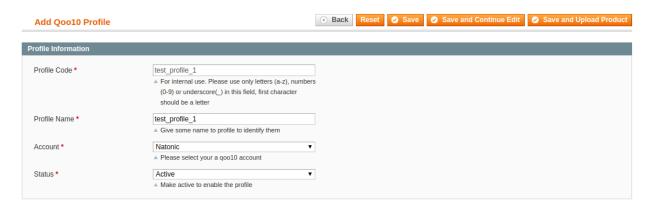

- 5. Make the changes as per requirement.
- 6. Click the Save button.

### 4.3. Delete a Profile

### To delete the Profiles,

- 1. Go to the **Magento Admin** panel.
- 2. On the top navigation bar, point to the **Qoo10** menu. The menu appears as shown in the following figure:

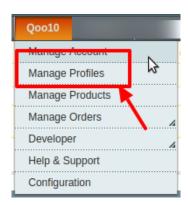

3. Click the **Manage Profiles** menu.

The **Qoo10 Profile Listing** page appears as shown in the following figure:

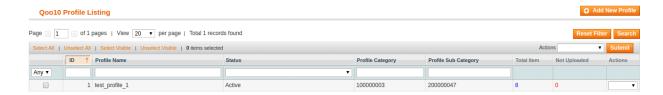

- 4. Select the checkboxes associated with the profiles those are no more required.
- 5. In the **Actions** list, select the **Delete** option, and then click the **Submit** button.

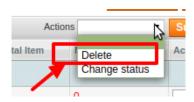

6. The selected profiles are deleted.

# 4.4. Change the Status of Profile

To change the status of Selected Profiles,

1. Go to the Magento Admin panel.

2. On the top navigation bar, point to the **Qoo10** menu. The menu appears as shown in the following figure:

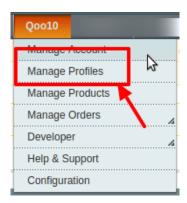

3. Click the Manage Profiles menu.

The **Qoo10 Profile Listing** page appears as shown in the following figure:

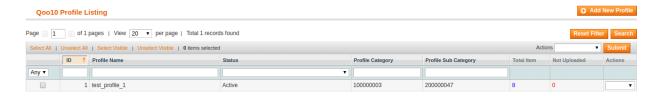

- 4. Select the checkboxes associated with the required profiles.
- 5. In the **Actions** list, select the **Change Status** option.

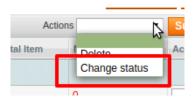

6. The Status field appears next to the Actions list.

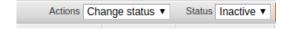

7. n the **Status** list, select the required option and then click the **Submit** button.

The status is changed and a success message appears.

# 5. Manage Products

The admin can perform the following tasks on the Product Manager page:

- Validate
- Synchronize
- Upload
- Edit

### To take these actions.

Go to your Magento admin panel.
On the top navigation bar, place cursor on **Qoo10**.
When the menu appears, click on **Manage Products.** 

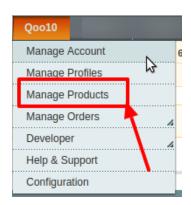

On clicking the **Manage Products**, you will be navigated to the page as shown below:

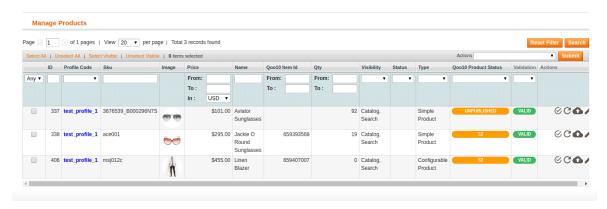

### To validate single products,

Click the validate sign for the product you want to validate, under **Actions** column which has been highlighted inside the red box in the image below:

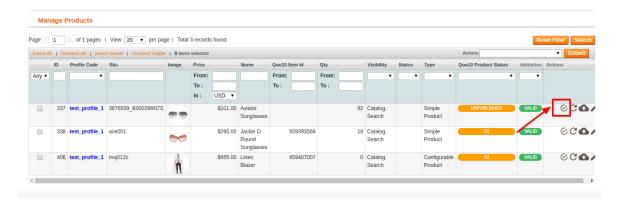

The product gets validated and you may see the message on the top of the page.

### To upload/update single products.

• Click the upload/update sign for the product you want to upload or update, under **Actions** column which has been highlighted inside red box in the image below:

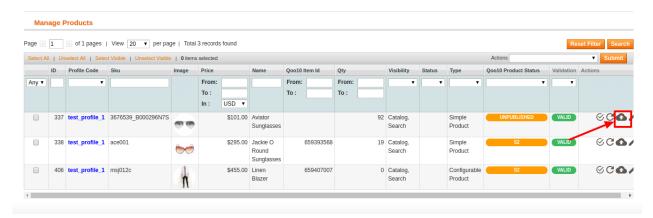

- If you are uploading a new product which does not exist in your qoo10 account then product will create with a minimum attribute which has been mapped in profile (first mapping section)
- If the product already exists on qoo10 when you are uploading then the product will update with another product attribute ( second mapping section of the profile )
- The product gets uploaded/updated and you may see the message on the top of the page.

#### To sync the status of the products,

• Click the sync product status sign for the product that you want to sync status for, under **Actions** column which has been highlighted inside red box in the image below:

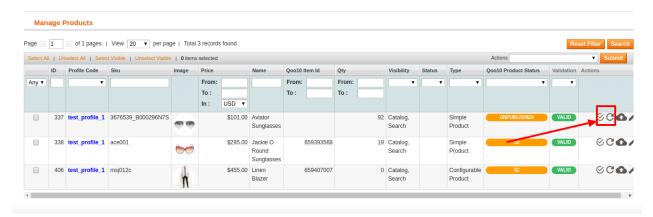

• In doing so, the product status will be synced and the message will appear on the top of the page.

### To edit a product,

• Click the edit sign for the product you want to edit, under **Actions** column which has been highlighted inside red box in the image below:

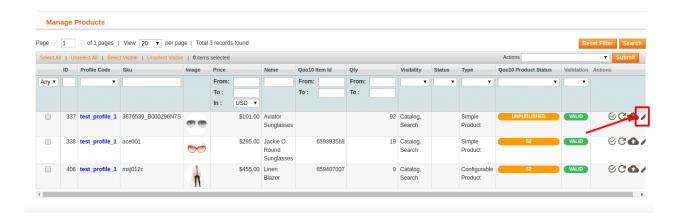

• On clicking it, you will be navigated to the page which appears as:

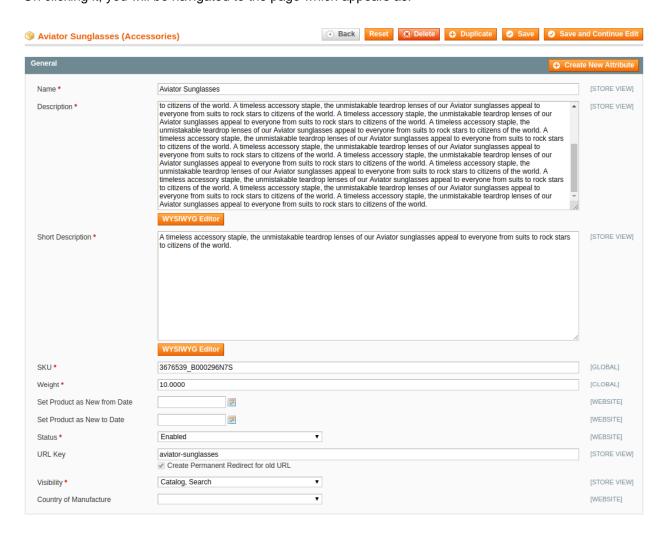

- On this page, you may make the changes as required section-by-section.
- Once the changes have been made, click on the Save button on the top right side of the page.
- · Changes will be made.

### To perform these actions in bulk,

- To manage multiple or all products, select multiple products by checking the corresponding checkboxes or you may click **Select All option** on the upper left side of the page.
- Now click on **Actions** drop-down on the upper right side of the page. When the menu appears, click on the required option and click the **Submit** button.

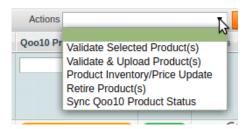

- Once the changes have been made, click on the **Save** button on the top right side of the page.
- · Changes will be made.

### 6. Manage Orders

The admin can view all the order details fetched from Qoo10 and then ship the orders if required.

### To view the Qoo10 Orders.

- Go to your Magento admin panel.
- On the top navigation bar, place cursor on Qoo10.
- When the menu appears, place the cursor on Manage Orders.
- The menu further expands and you need to click on View Qoo10 Orders.

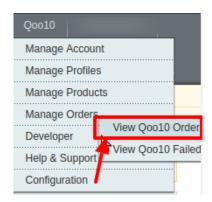

• On clicking it, you will be navigated to the page as shown below:

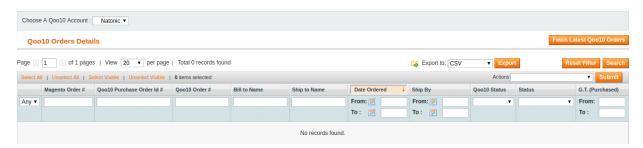

- Click on the Fetch Latest Qoo10 Orders button on the top right side of the page.
- · The orders will be listed.
- You may see here the Magento Order #, Qoo10 Purchase Order #, Qoo10 order #, Bill to Name, Ship to Name, Date Ordered, Ship By, Order Status, Shipment Status, G.T. (Purchased).

#### To Sync Qoo10 order Status,

- On the Qoo10 Orders Details page, select the orders by checking the corresponding boxes.
- Click on the **Actions** drop-down on the top right side of the page.
- When the menu appears, select the Sync Qoo10 Order Status option.
- Click the Submit button next to it.

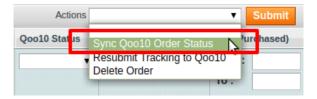

• Order(s) status will be synced.

### To Resubmit Tracking to Qoo10,

- On the Qoo10 Orders Details page, select the orders by checking the corresponding boxes.
- Click on the **Actions** drop-down on the top right side of the page.
- When the menu appears, select the Resubmit Tracking to Qoo10 option.
- Click the Submit button next to it.

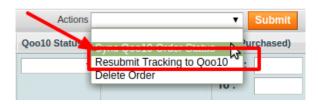

The resubmitted tracking will be done to Qoo10.

### To Delete Order.

- On the Qoo10 Orders Details page, select the orders by checking the corresponding boxes.
- Click on the **Actions** drop-down on the top right side of the page.
- When the menu appears, select the **Delete Order** option.
- Click the Submit button next to it.

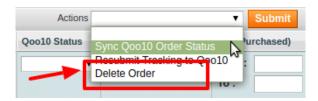

· Orders will be deleted.

Qoo10 Magento Integration User Guide

### 6.1. View Failed Orders

If an order gets failed, it can be seen on the Magento admin panel itself.

#### To see the failed orders,

- · Go to your Magento admin panel.
- On the top navigation bar, place cursor on Qoo10.
- When the menu appears, place the cursor on Manage Orders.
- The menu further expands and you need to click on View Failed Orders.

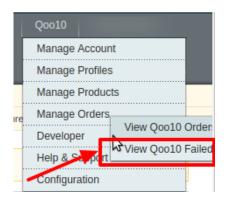

• On clicking it, you will be navigated to the page as shown below:

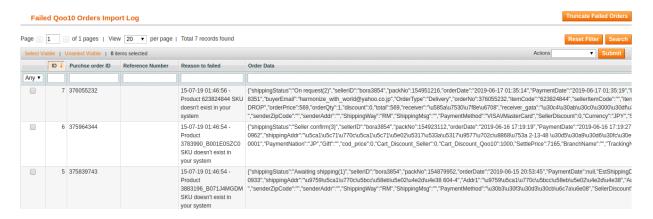

 Here on this page, you may see the Qoo10 Purchase order Id, Reference Number, Reason to Failed means reason of order getting failed, and the order Data.

### To delete failed order(s),

- Select the order(s) that you want to delete by checking the corresponding boxes.
- Now click the Actions drop-down on the top right side of the page.
- · When the menu appears, click Delete Order.
- · Click the Submit button next to it.

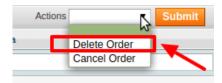

• The selected order(s) will be deleted.

### To cancel failed order(s),

- Select the order(s) that you want to cancel by checking the corresponding boxes.
- Now click the Actions drop-down on the top right side of the page.
- When the menu appears, click Cancel Order.
- Click the Submit button next to it.

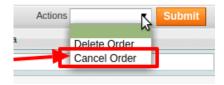

• The selected order(s) will be cancelled.

### 7. Developer Options

### Under the Developer Section three tasks can be performed:

- Qoo10 Category(https://docs.cedcommerce.com/magento/qoo10-integration-user-guide-magento/?section=qoo10-category)
- Cron Logs(https://docs.cedcommerce.com/magento/qoo10-integration-user-guide-magento/?section=cron-logs-10)
- Activity Logs(https://docs.cedcommerce.com/magento/qoo10-integration-user-guide-magento/?section=activity-logs-13)

# 7.1. Qoo10 Category

### To view the Qoo10 Categories,

- Go to your Magento admin panel.
- On the top navigation bar, place cursor on **Qoo10**.
- When the menu appears, place the cursor on **Developer**.
- When it further expands, click on Qoo10 Category.

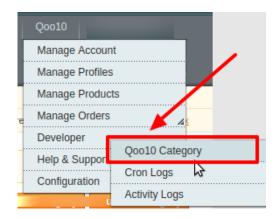

• On clicking it, you will be navigated to the page which appears as:

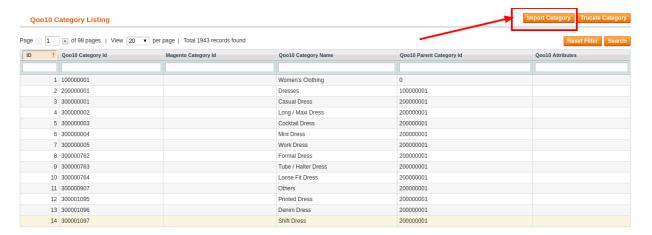

- On this page, you will see the imported products with their category name and the Product Ids and if the
  categories are not existing then you need to import it from the Import category option from the right side
  of the page.
- To delete the categories you need to click on the **Truncate category** option.

# 7.2. Cron Logs

### To view the Qoo10 Cron Details,

- Go to the Magento Admin panel.
- On the top navigation bar, point to the Qoo10 menu.
   The menu appears as shown in the following figure:

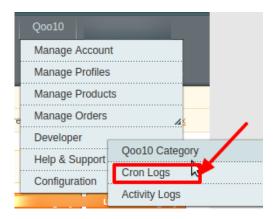

• Click the **Cron Logs** menu.

The **Qoo10 Cron Details** page appears as shown in the following figure:

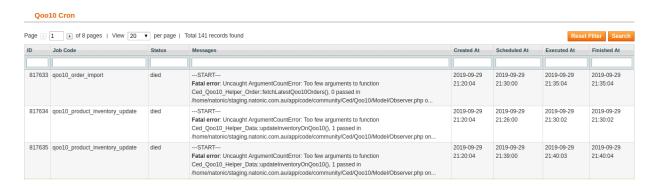

- If the cron details are available, then they are listed on this page.
- To reset the filter on the available cron details, click Reset Filter.

### 7.3. Activity Logs

### To view the Qoo10 Activity Logs,

- 1. Go to the **Magento Admin** panel.
- 2. On the top navigation bar, point to the **Qoo10** menu. The menu appears as shown in the following figure:

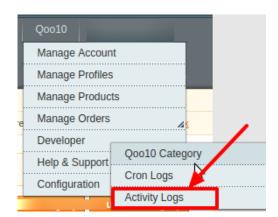

### 3. Click Activity Logs.

The **Qoo10 Log Details** page appears as shown in the following figure:

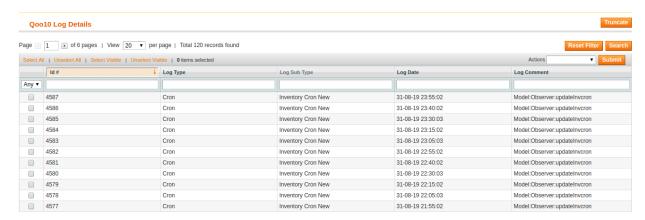

- 4. If the log details are available, then they are listed on this page.
- 5. To reset the filter on the available cron details, click Reset Filter.
- 6. To delete all the log details, click the Truncate button.
- 7. To delete the selected log details, do the following steps:
  - a. Select the checkboxes associated with the log details that have to be deleted.
  - b. In the **Actions** list, select the **Delete Records** option, and then click the **Submit** button. A confirmation dialog box appears.
  - c. Click the **OK** button.

All the selected log details are deleted.?

### 8. Help & Support

### For help and Support from Cedcommerce,

- Go to your Magento admin panel.
- On the top navigation bar, place cursor on Qoo10.
- When the menu appears, click on Help and Support.

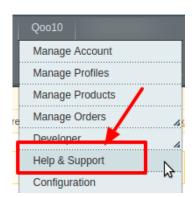

• On clicking, you will be navigated to the page as shown below:

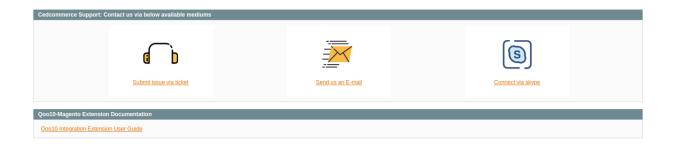

- Under the **CedCommerce Support: Contact us via below available mediums**, you may see the different ways to get in touch with us.
- Click **Submit issue via ticket** and you will be navigated to our website where you just need to raise a ticket and we will be there to help you in no time.
- Click **Send us an E-mail** and your mailbox will get opened and you may mail us your question or query.
- Click **Connect via Skype** and you will be able to join us on Skype instantly where we are available 24×7.
- Under Qoo10-Magento Extension Documentation, click the Qoo10 Integration Extension User
  Guide and you will be able to see our user guide using which you may know how to integrate your
  Magento store with Qoo10 easily.